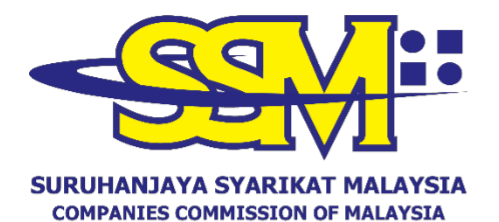

(Agensi di bawah KPDNHEP)

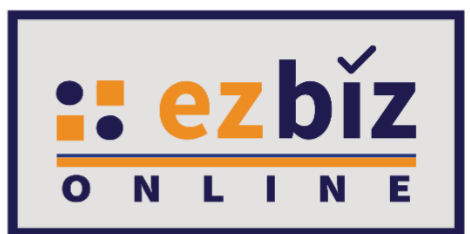

# **TATACARA PENGGUNA EZBIZ PENDAFTARAN PERNIAGAAN BARU**

**Versi 5.0**

**20 Oktober 2022**

# **CARA PERMOHONAN PENDAFTARAN PERNIAGAAN BARU MELALUI PORTAL EZBIZ ONLINE**

# **A. CARA MENGEMUKAKAN PERMOHONAN PENDAFTARAN PERNIAGAAN BARU**

- 1. Layari portal [ezbiz.ssm.com.my](https://ezbiz.ssm.com.my/)
	- (a) Masukkan **"USERNAME"**
	- (b) Masukkan **"PASSWORD"** boleh klik ikon mata jika ingin lihat kata laluan yang telah ditaip.
	- (c) Masukkan **"VERIFICATION CODE"** dan,
	- (d) Klik **"Sign In"**

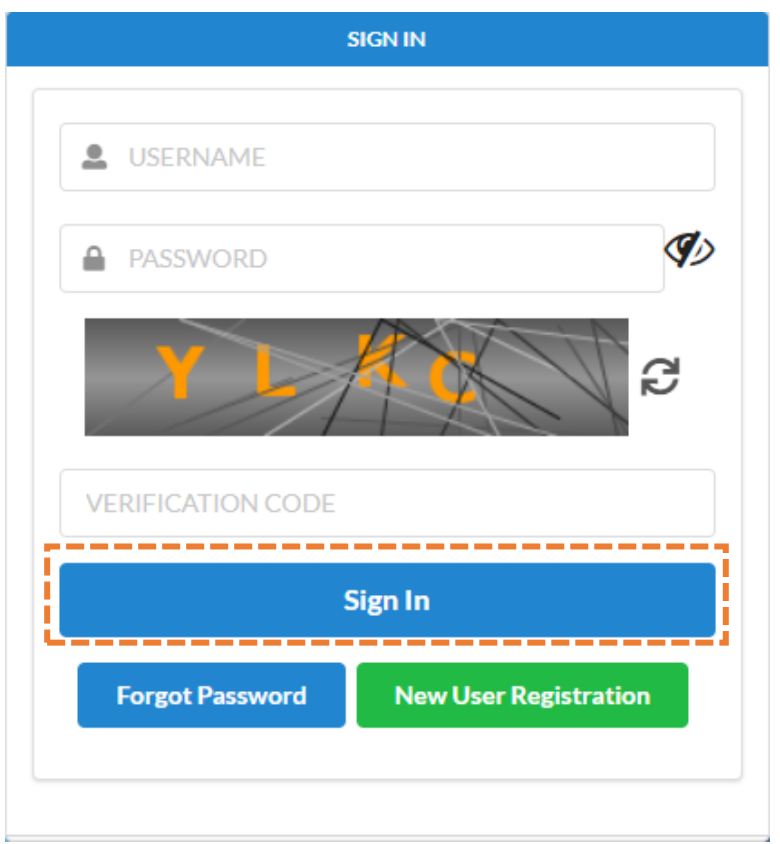

2. Pergi ke menu dan klik **"My Business Services"**

# (a) Klik **"New Business Registration"**

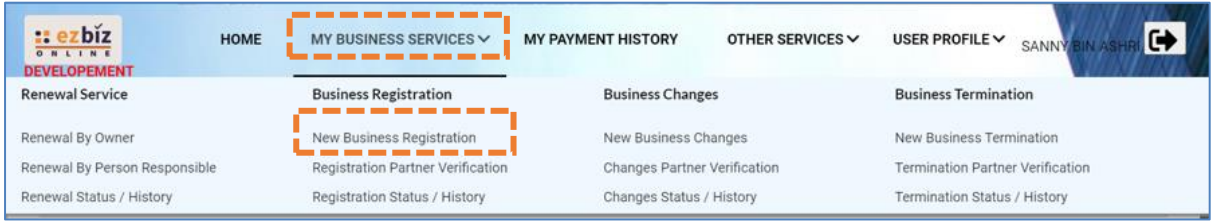

## 3. **"Main Information"**

- (a) Sila pilih **"Name Type"** sama ada;
	- i. **"Trade Name"** Menggunakan Nama Tred.
	- ii. **"Personal Name"** Menggunakan nama sendiri seperti dalam Kad Pengenalan (MyKad/MyPR)
- (b) Masukkan **"Business Start Date"**
- (c) Masukkan **"Partnership Agreement Date" (jika ada)**
- (d) Sila pilih **"Incentive" (jika berkaitan).**
- (e) Sila pilih **"Registration Period"** dengan membuat pilihan bermula 1 tahun hingga 5 tahun.
- (f) Pada bahagian **"Business Info"**, sila pilih samada **"Yes**" jika setuju untuk beli info perniagaan, atau **"No"** jika tidak setuju untuk beli info perniagaan.
- (g) Status akan menunjukkan **"DATA ENTRY".**

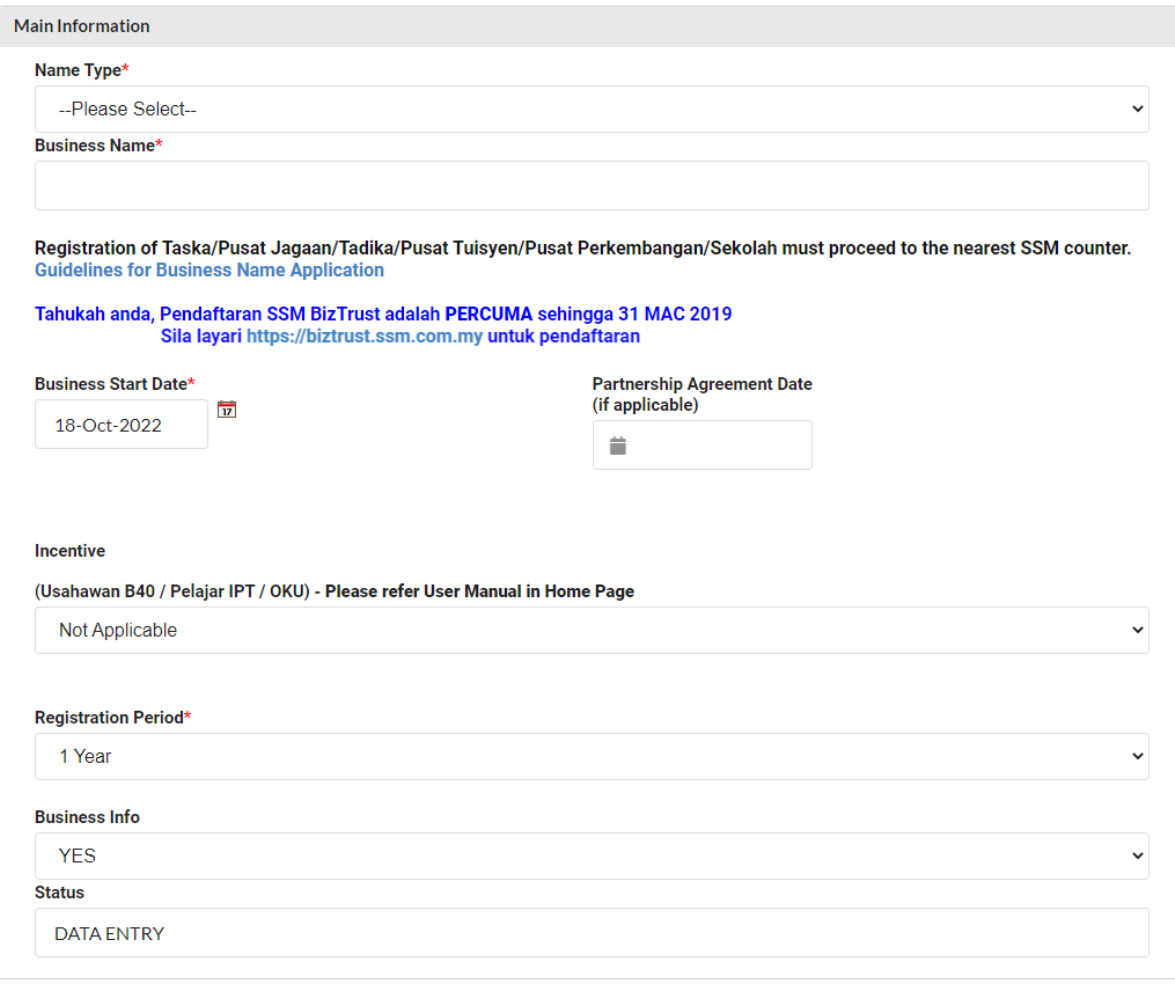

#### 4. Sila pilih:

- (a) **"Has Branch(es)?"** Pilih klik **"YES"** jika ada cawangan. Klik **"NO"** jika tiada cawangan.
- (b) **"Is Online Seller?"** Pilih klik **"YES"** jika perniagaan secara atas talian. Pilih klik **"NO"** jika tidak berkenaan.

## Has Branch(es) ?\*

--Please Select--

#### Is Online Seller ?

--Please Select--

## 5. **"Main Address"** dan **"Mailing Address"**

- (a) Masukkan semua ruangan yang bertanda (**\***)
- (b) Masukkan **Postcode** terlebih dahulu, dan senarai **"Town"** akan keluar.
- (c) Jika **"Mailing Address"** sama dengan **"Main Address"** tekan **"Copy From Main Address".**
- (d) Tekan butang **"Next"**

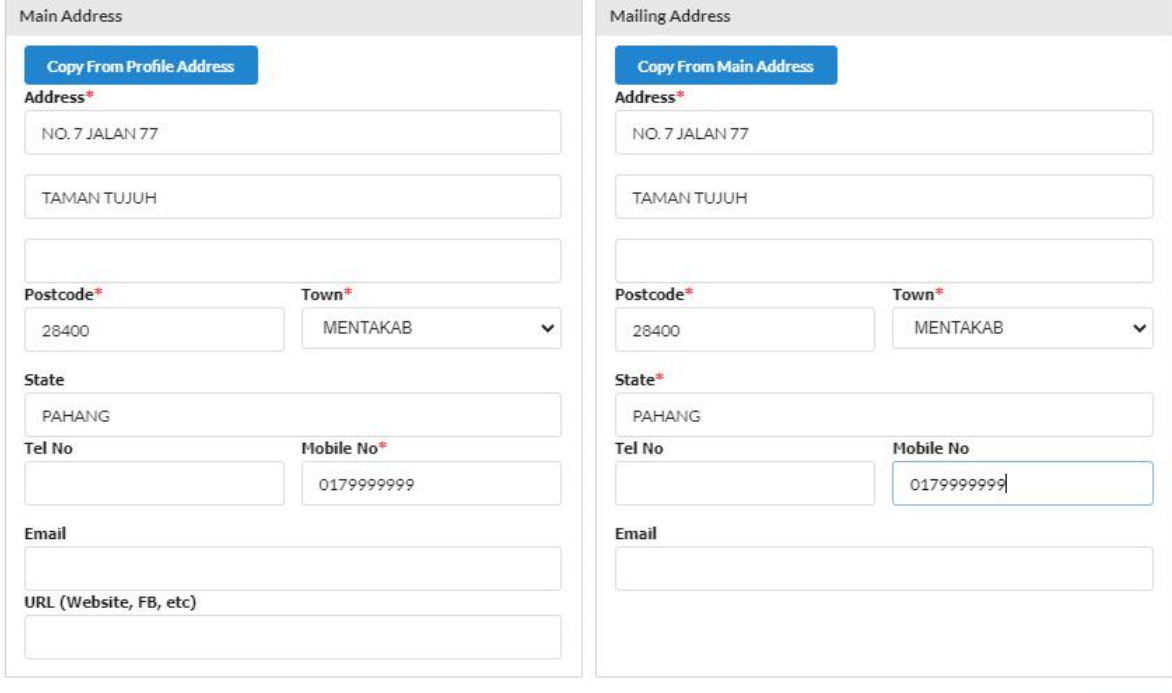

Next

- 6. **"Branches Information"** (hanya terpapar jika klik **"YES"**)
	- (a) Masukkan semua ruangan yang bertanda (**\***)
	- (b) Klik **"Add/Update Branch".**
	- (c) Sebarang pertambahan cawangan akan dikenakan bayaran RM5.00 untuk setahun bagi pendaftaran setiap satu cawangan.
	- (d) Tekan butang **"Next"**

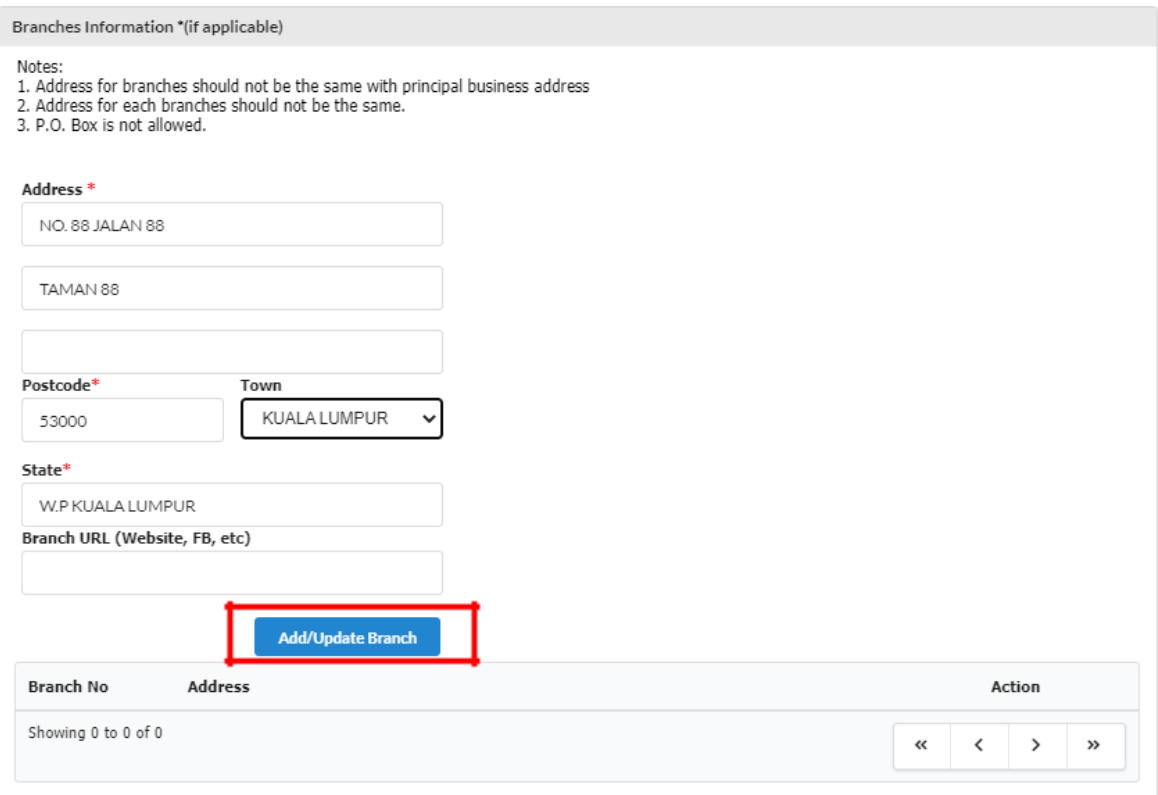

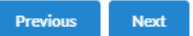

# 7. **"Business Information"**

- (a) Nyatakan jenis perniagaan di ruangan **"Business Description"**
- (b) Klik **"Add Business Code".**

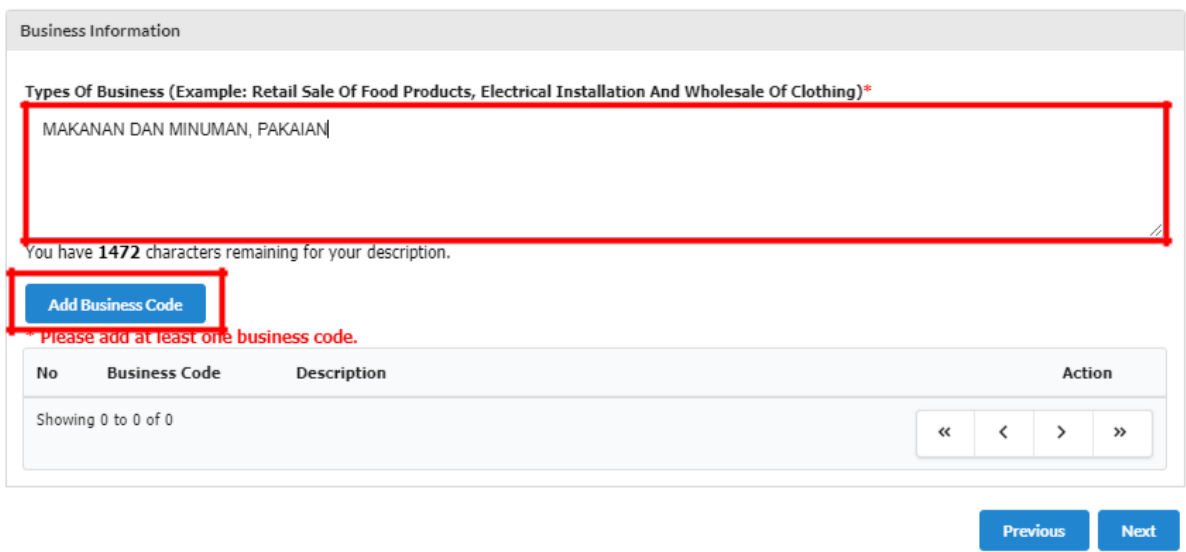

- (c) Isikan jenis perniagaan dalam kotak **"Keyword"** dan klik **"Search"**
- (d) Pilih **"Business Code"** yang berkaitan sekurang-kurangnya 1 pilihan dan klik **"Add Selected Code"**

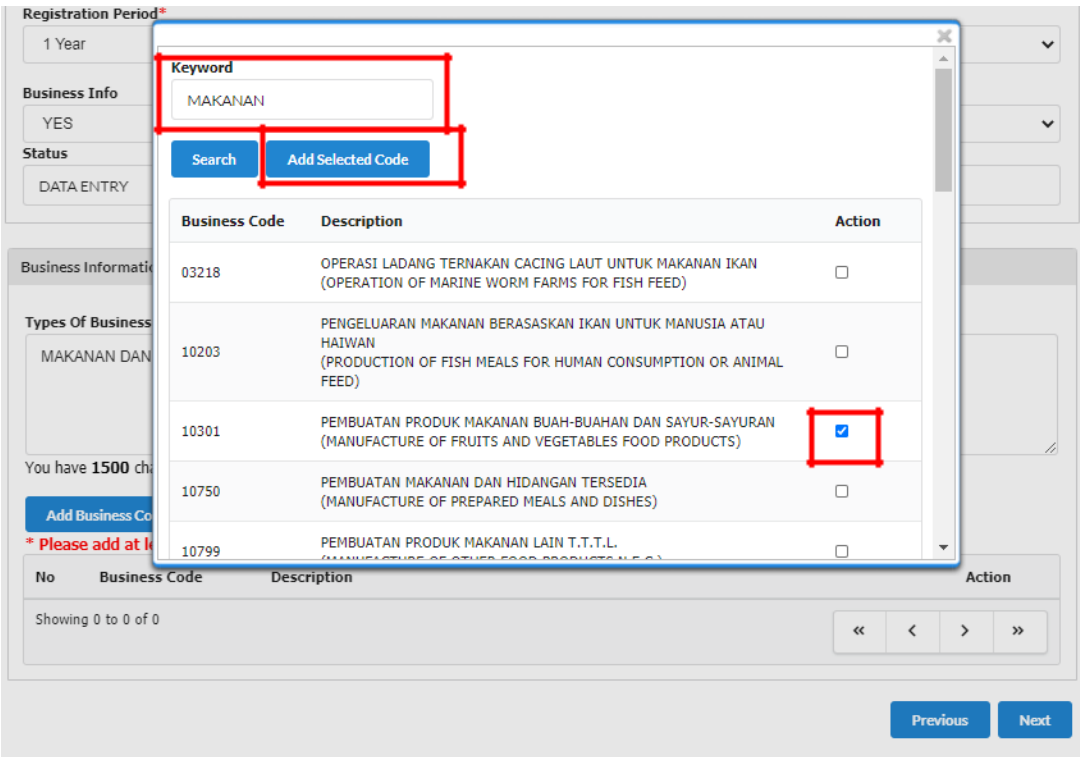

(e) Setelah selesai, Tekan butang **"Next"**

## 8**. "Owner Information"**

(a) Klik ikon di **"Action"** untuk menyemak atau mengemaskini maklumat pemilik.

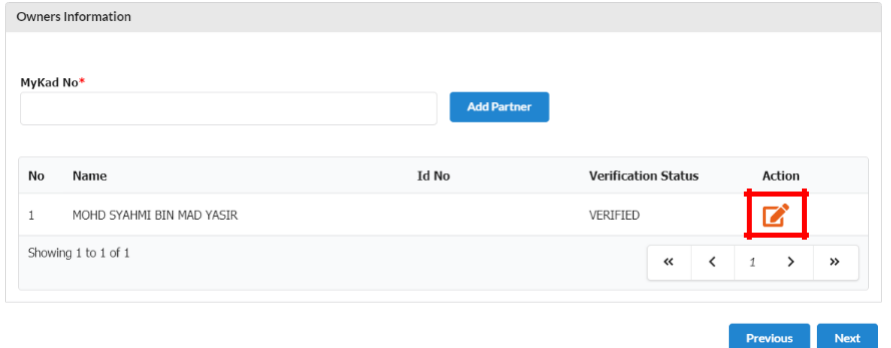

- (b) Maklumat pemilik akan terpapar secara automatik kerana pemilik telah membuat verifikasi sebelum membuat permohonan.
- (c) Selepas kemaskini maklumat silih tekan **"Update"** manakala jika tiada perubahan maklumat sila tekan **"Close".**

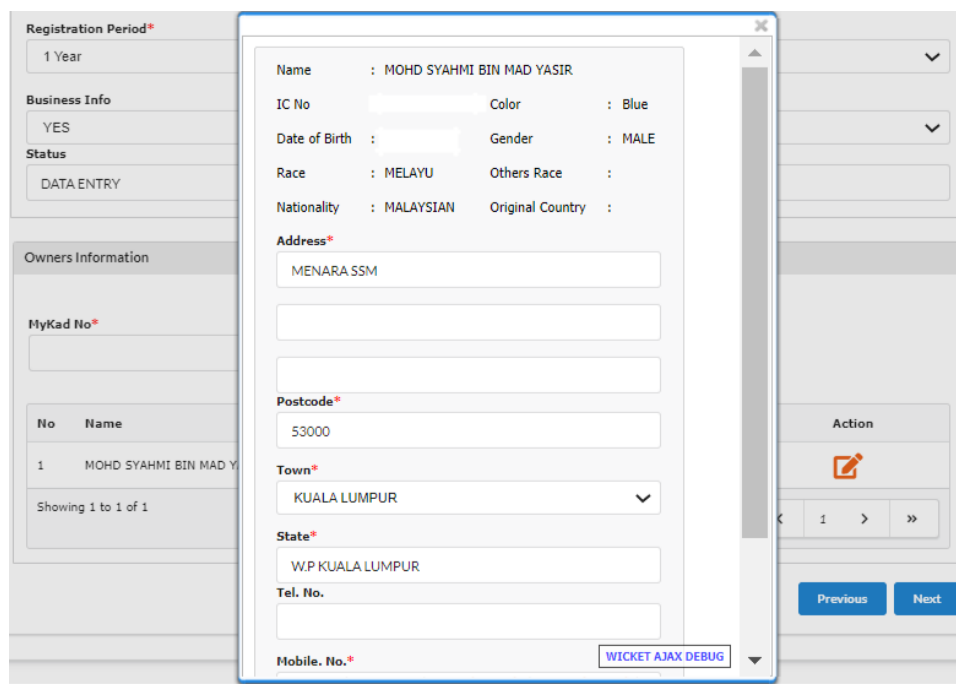

(d) Tekan butang **'Next'.**

9. **"Attachment"** (jika berkenaan sahaja) – Sila lampirkan dokumen dalam format .pdf yang diperlukan mengikut kategori permohonan seperti berikut:

#### **Skim Pendaftaran Perniagaan Perihatin (SPPP)**

#### **Usahawan Kumpulan B40:**

• Bukti pengesahan menerima Bantuan Prihatin Nasional (BPN 2.0) bagi golongan B40 atau Bantuan Prihatin Rakyat (BPR) atas nama sendiri atau No. Mykad/MyPR pemohon.

## **Pelajar IPT:**

• Salinan surat perakuan pelajar dari pihak IPTA/ IPTS/Politeknik/Kolej/Institut Kemahiran/Pusat Kemahiran.

Klik "**Choose File"** & pilih dokumen yang perlu diupload. Kemudian, klik butang **"Upload".**

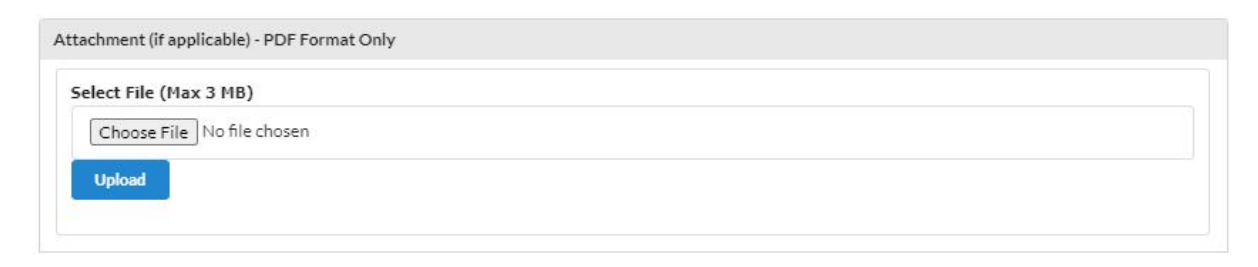

## Contoh yang memerlukan **"Attachment"**.

All Error must be fix before submit for payment · Start Business Date More Than 1 Year, Please Attach Supporting Document

# 10. **"Fee & Declaration"**

- (a) Semak bahagian bayaran dan tandakan **√** di bahagian Deklarasi.
- (b) Klik **"Preview"** untuk membuat semakan akhir.

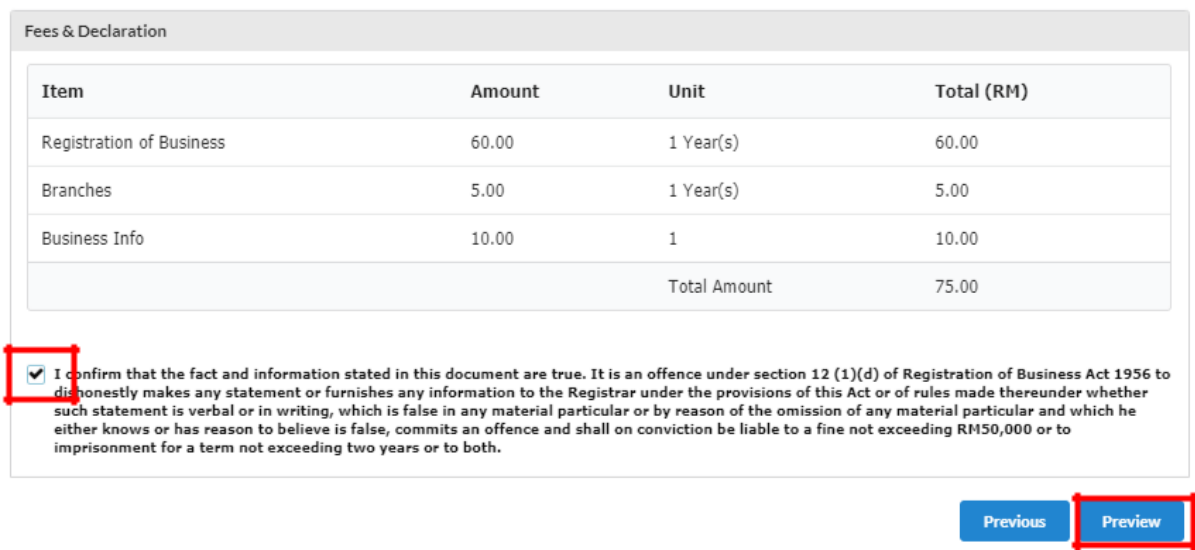

- (c) Setelah selesai membuat semakan, sila klik butang **"Submit Payment"** untuk proses pembayaran dan pilih mod pembayaran yang berkenaan.
- (d) Jika terdapat butiran untuk dikemaskini, sila klik butang **"Edit Back"**

## **B. CARA-CARA MENAMBAH RAKAN KONGSI**

# 1. Pada bahagian **"Owner Information"**

- (a) Masukkan nombor **MyKad/MyPR** rakan kongsi dalam
	- ruangan bertanda (**\***)
- (b) Klik **"Add Partner"**

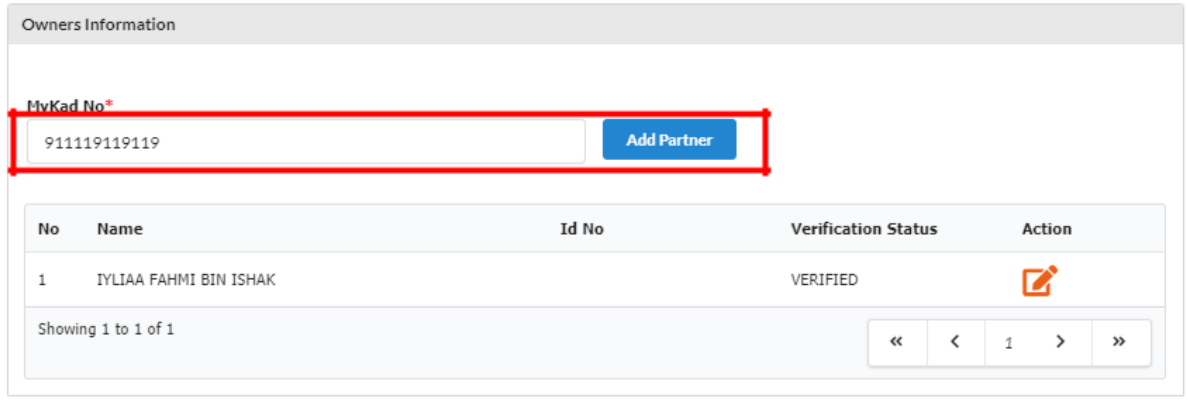

(c) Paparan maklumat rakan kongsi yang ditambah akan terpapar. (d) Sila isi alamat rakan kongsi.

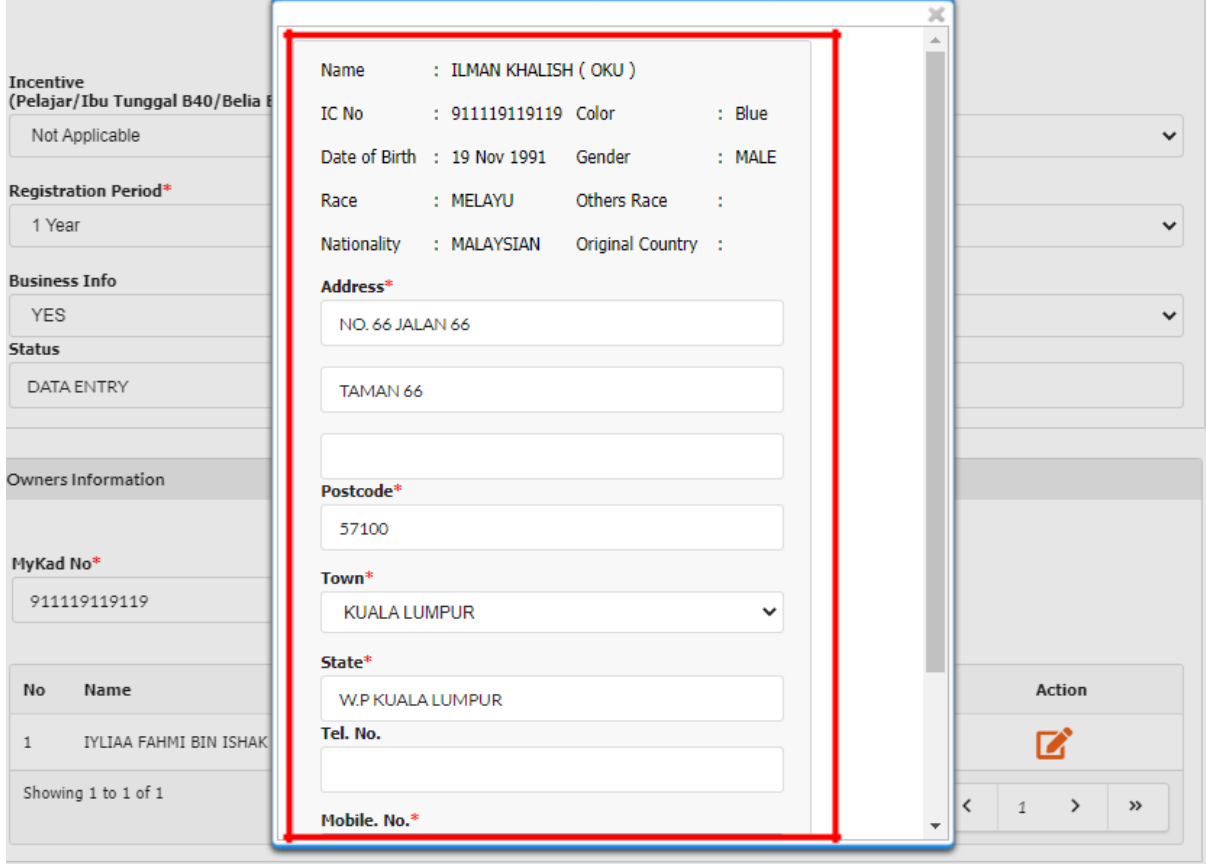

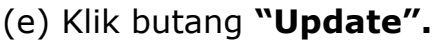

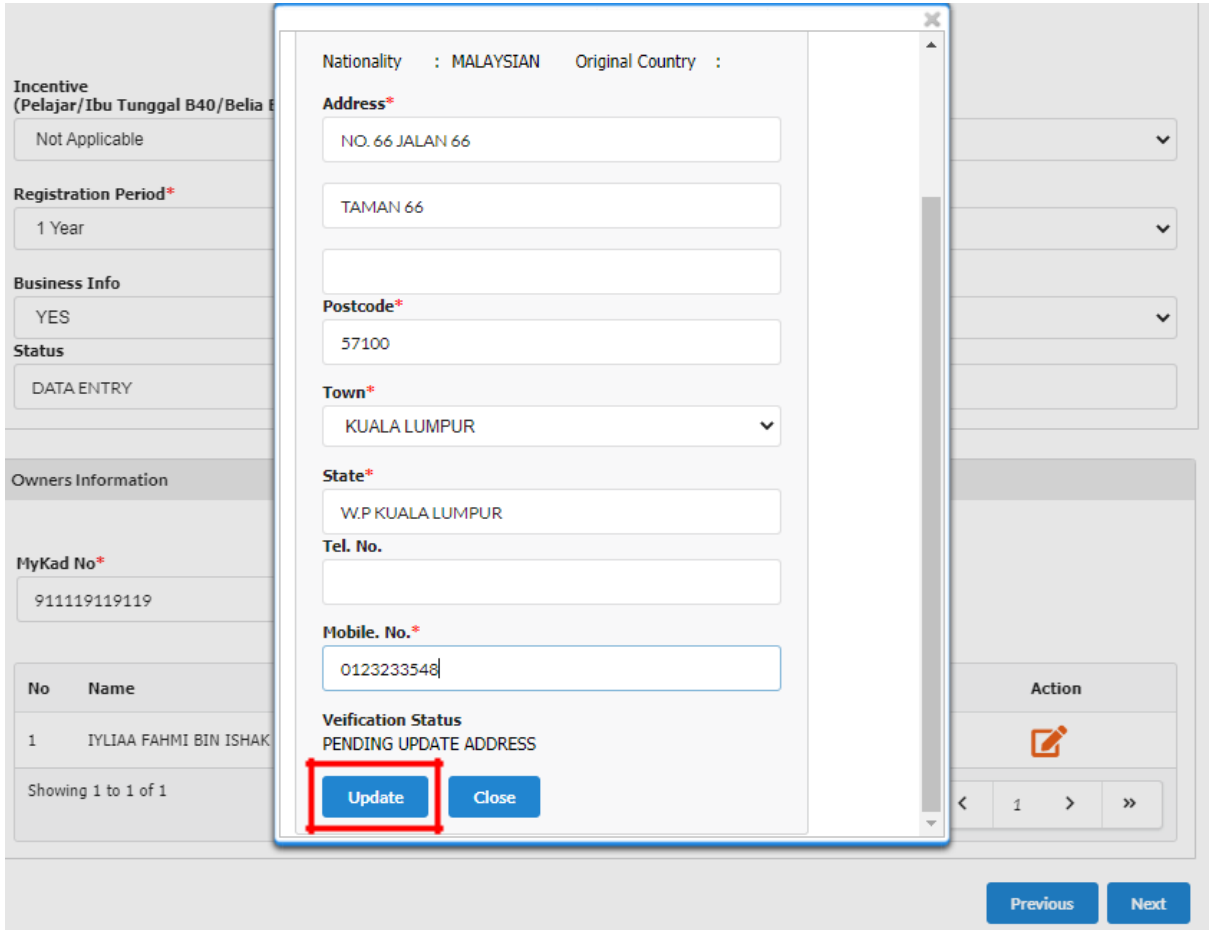

2. Maklumat rakan kongsi yang ditambah akan menjadi **"PENDING VERIFICATION".**

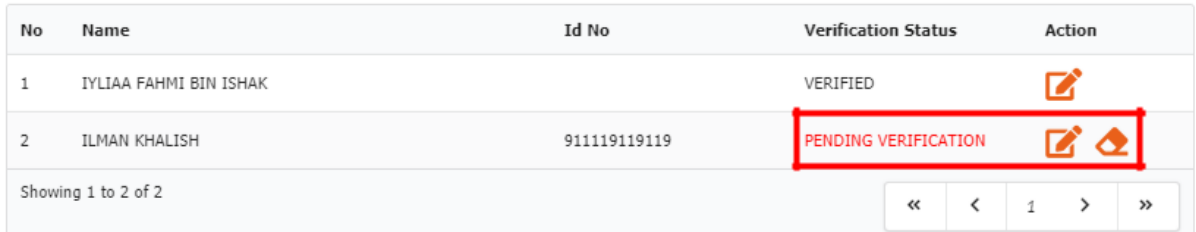

3. Pemohon tidak boleh **"Preview"** jika rakan kongsi yang ditambah masih belum membuat verifikasi menggunakan akaun mereka.

# **C. CARA-CARA MEMBUAT PENGESAHAN RAKAN KONGSI ("PARTNER VERIFICATION")**

1. Pergi ke menu dan klik **"My Business Services".**

# (a) Klik **"Registration Partner Verification"**

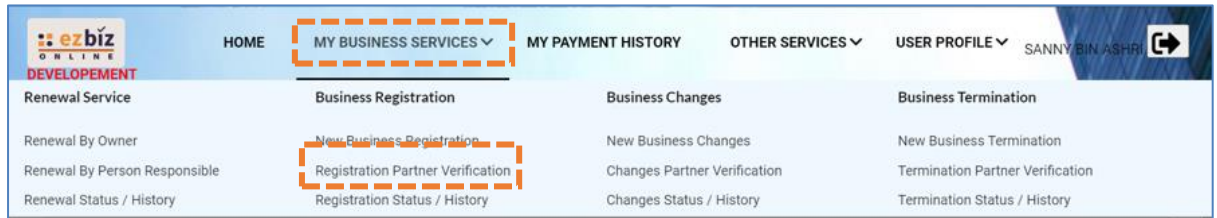

2. Maklumat perniagaan yang dimohon akan dipaparkan

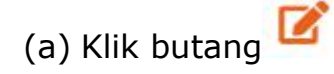

3. Rakan kongsi boleh membuat semakan pendaftaran perniagaan yang telah diisi sebelum membuat pengesahan. Untuk pengesahan rakan kongsi:

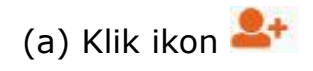

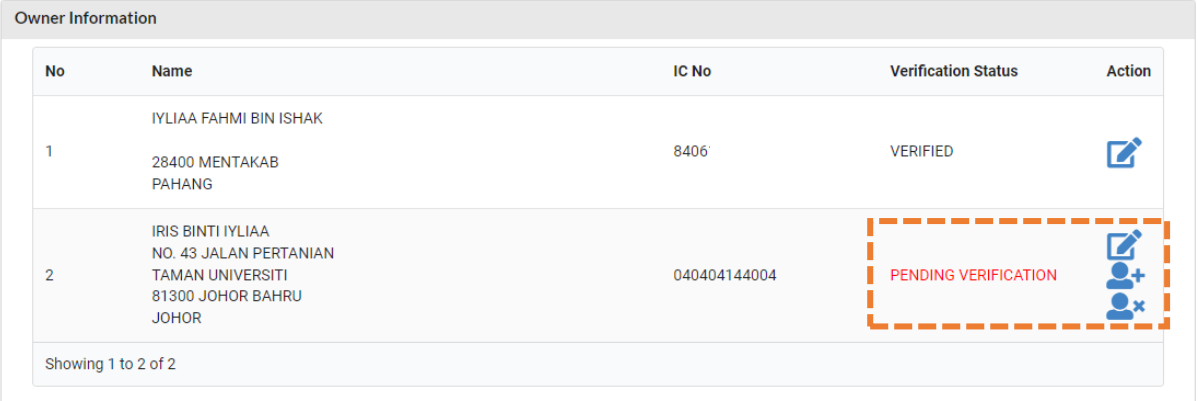

(b) "Pop up" box akan keluar dan klik **"OK"**

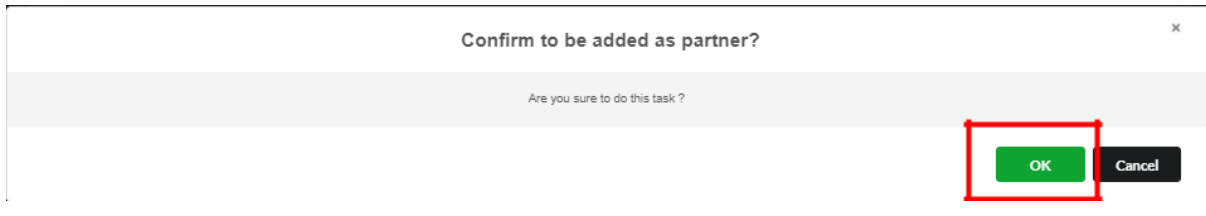

- 4. Pemohon akan menerima e-mel notifikasi bahawa rakan kongsi yang hendak ditambah telah bersetuju untuk menjadi rakan kongsi perniagaan.
- 5. Pemohon boleh menyemak semula dengan sign in ke portal **EZBIZ Online**
	- (a) Pergi ke Menu dan klik **"My Business Services"**
	- (b) Klik **"Registration Status / History"**
	- (c) Pada bahagian **'Draft'**, klik pada perniagaan yang ingin didaftarkan

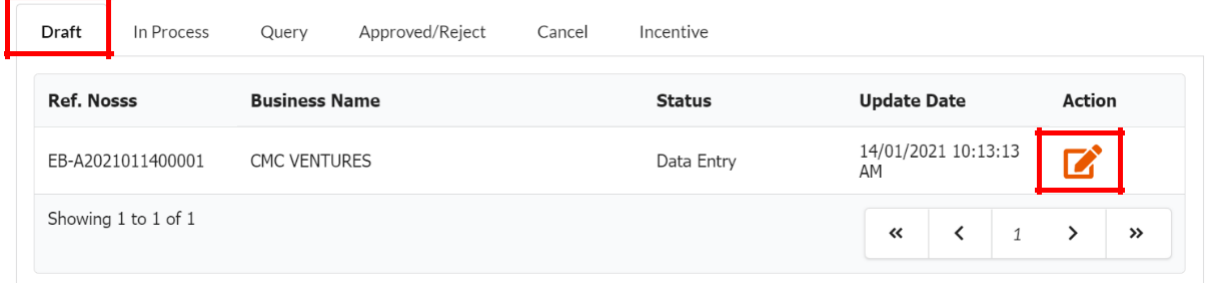

- (d) Rakan kongsi yang ditambah bertukar status **"VERIFIED"**
- (e) Proses seterusnya adalah memilih mod pembayaran. SELESAI.

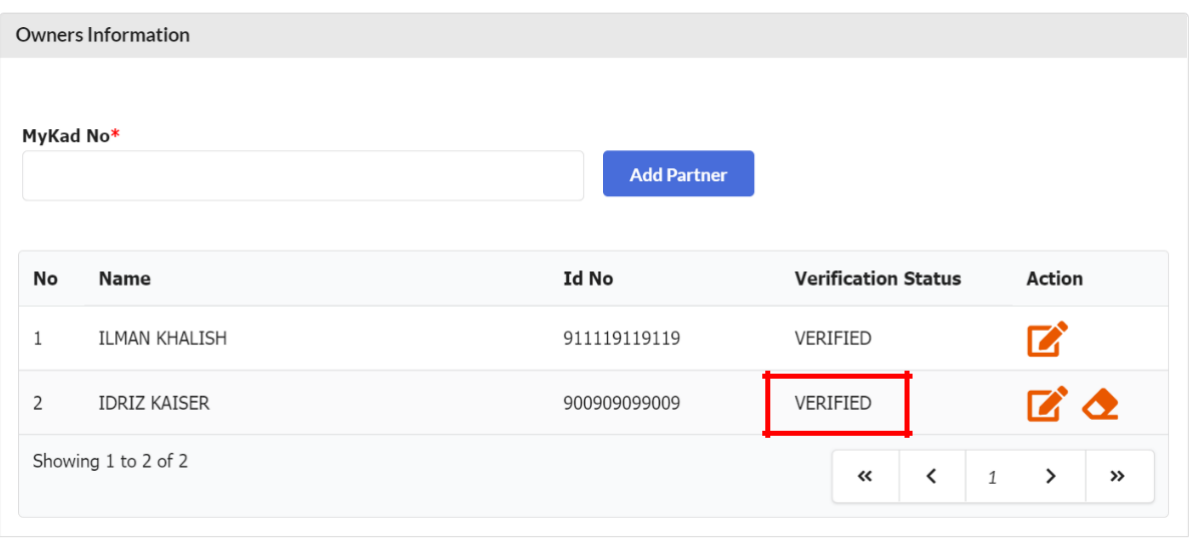

# **D. CARA MUAT TURUN SIJIL DAN MAKLUMAT PERNIAGAAN**

- 1. Layari portal [ezbiz.ssm.com.my](https://ezbiz.ssm.com.my/)
	- (a) Masukkan **"USERNAME"**
	- (b) Masukkan **"PASSWORD"** boleh klik ikon mata jika ingin lihat kata laluan yang telah ditaip.
	- (c) Masukkan **"VERIFICATION CODE"** dan,
	- (d) Klik **"Sign In"**

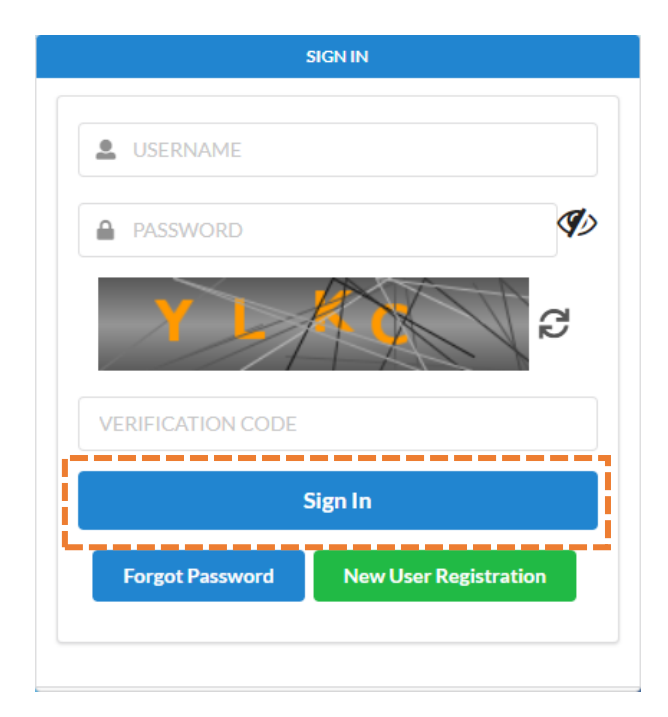

## 2. Pergi ke menu dan klik **"My Business Services"**

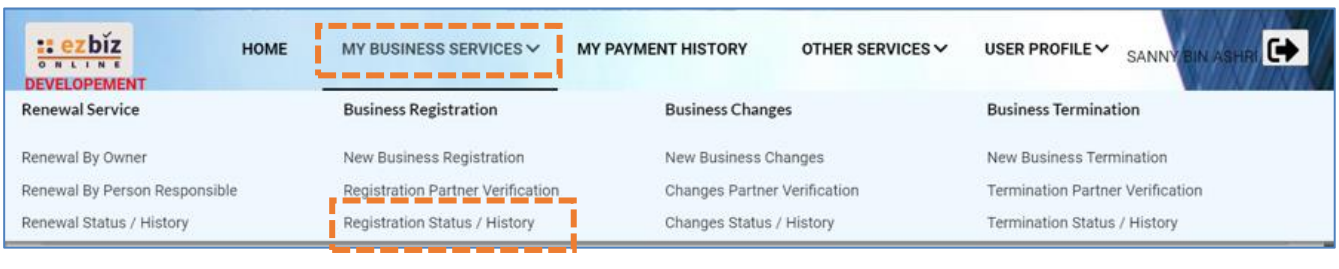

## (a) Klik **"Registration Status / History"**

3. Klik Tab "**Approved/Reject"** dan klik butang **"Action"**

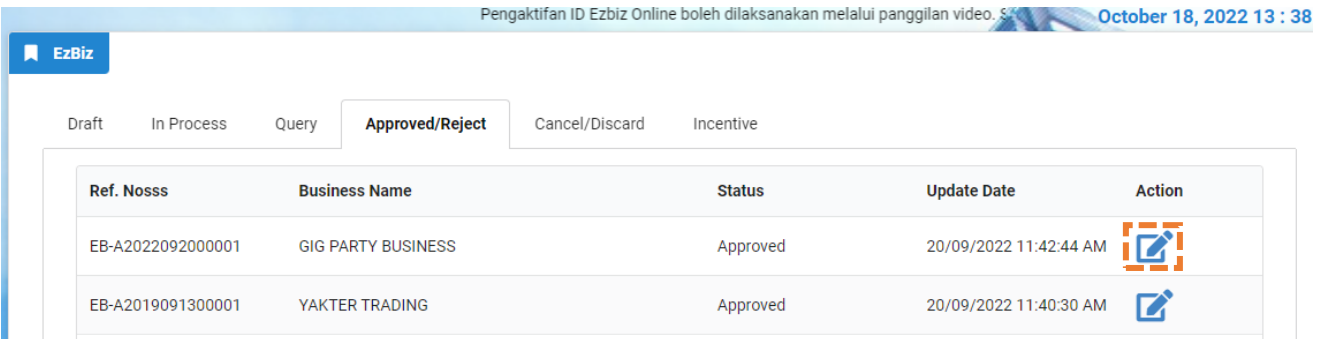

4. Sistem akan memaparkan maklumat permohonan yang telah diluluskan. Klik **"Download Certificate"** dan **"Download Business Info"**

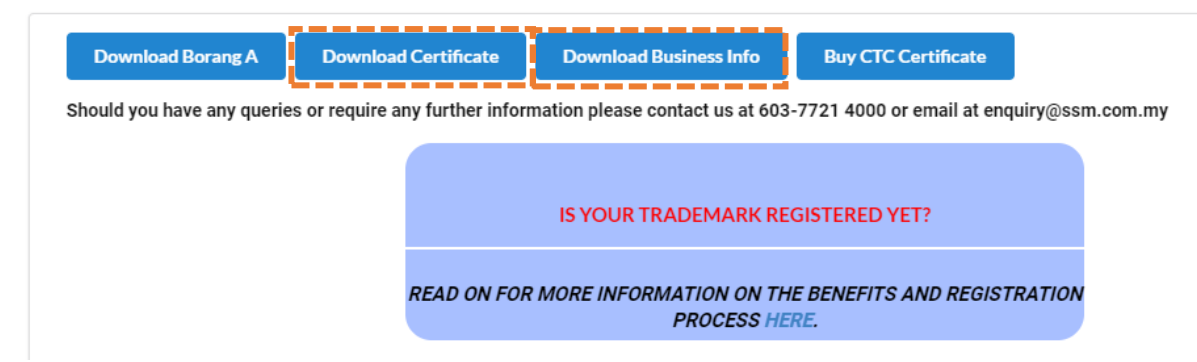

Nota:

• Butang **"Download Business Info"** hanya akan ada jika pembelian maklumat dibuat sewaktu membuat permohonan.

# **E. CARA "DISCARD" TRANSAKSI SEBELUM BUAT BAYARAN**

1. Pergi ke menu dan klik **'My Business Services'**

## (a) Klik **"Registration Status / History"**

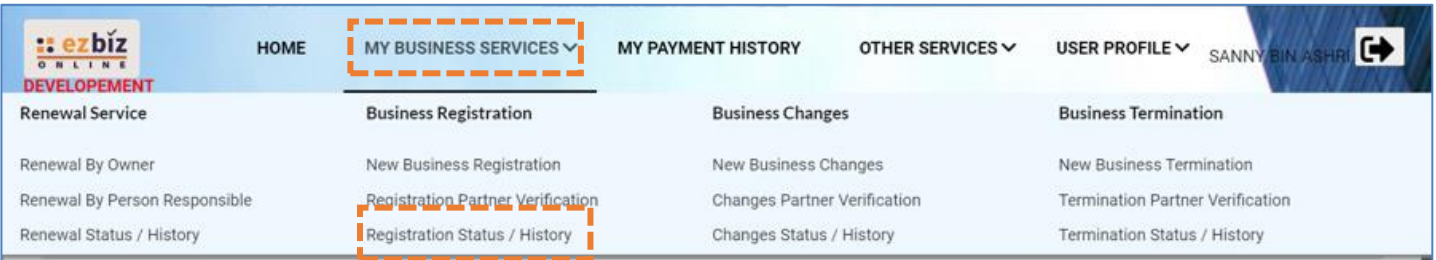

2. Pergi ke menu **"Draft"**

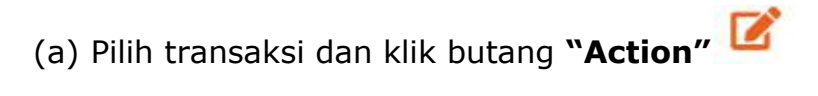

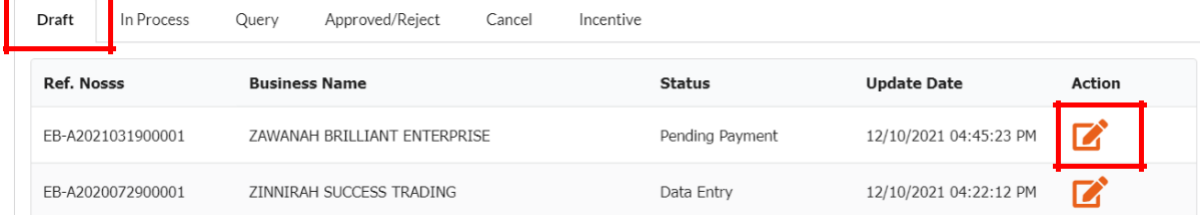

- 3. Jika status **"Pending Payment".**
	- (a) Klik **"Edit Back"**
	- (b) Skrol ke bawah, klik **"Discard Application"**

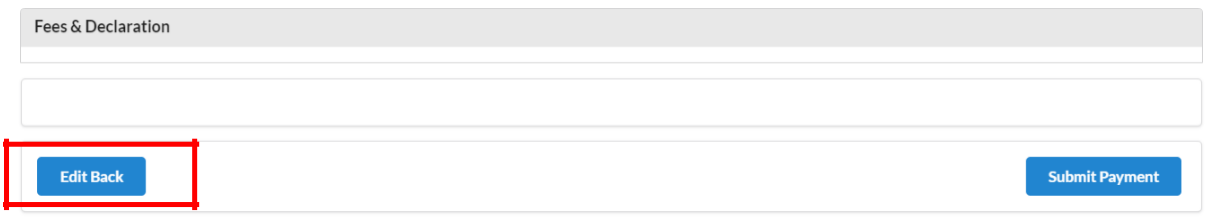

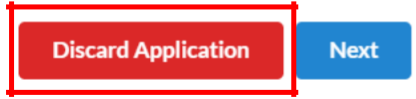

- 4. Jika status **"Data Entry"**.
	- (a) Skrol ke bawah, klik **"Discard Application.**

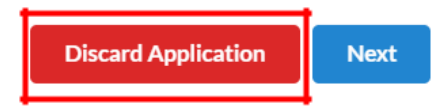